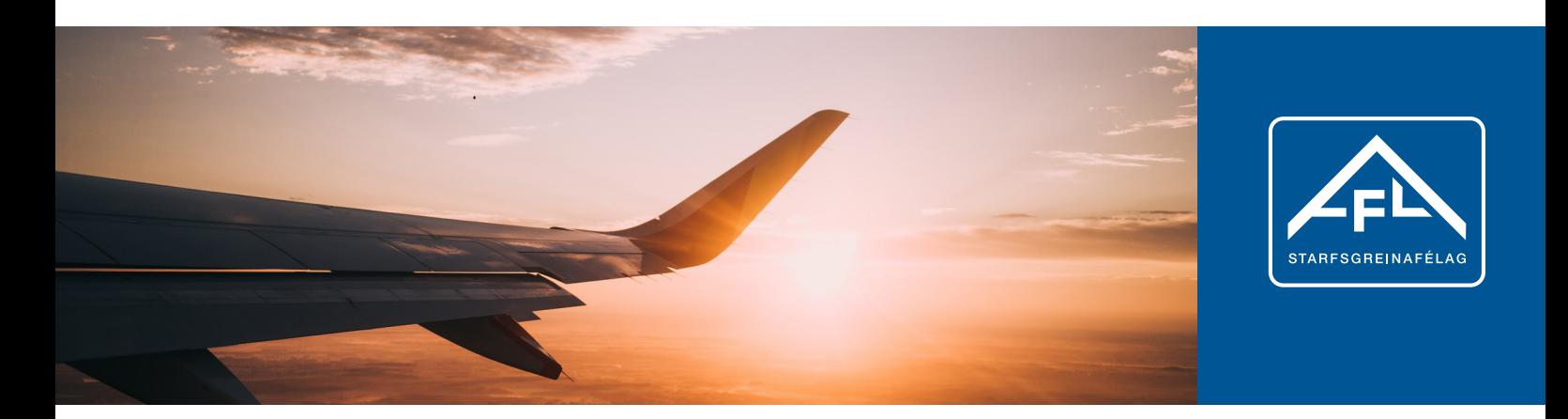

## **Buying a flight voucher**

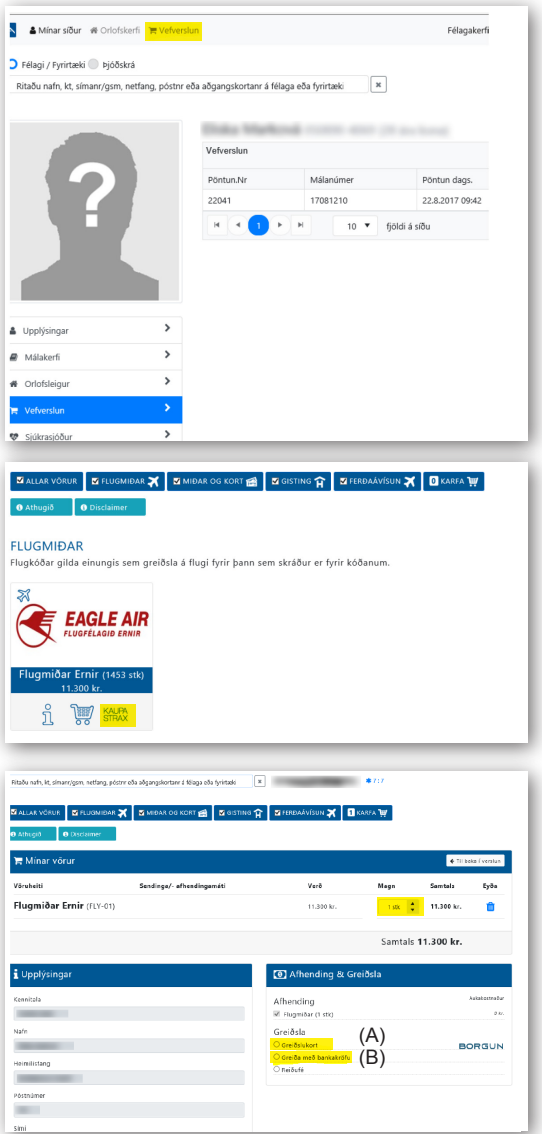

- $4$  A short moment after you have paid, your flight voucher will be e-mailed to you, whether for one flight ticket or more.
- 5 When you have received your voucher, go to www.ernir.is and book your flight, using the voucher code for payment.

**1** Go to "My pages" on www.asa.is and log in.

In the first window, click on "Edit information" and then "Edit personal information" to check whether you still need to fill out or change your e-mail address and phone number before starting to buy a flight voucher.

You can also update any of the other information lines about yourself, if you wish. That will make it easier to use "My pages" for a growing number of handy purposes which in some cases will save you time or money.

2 Click on "Online store"

**3** In the window to the left, select KAUPA STRAX (BUY NOW) under "Eagle Air"